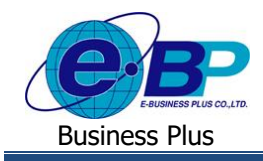

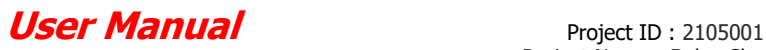

**บทที่ 8**

# **การเริ่มใช้โปรแกรม Bplus HRM Connect**

การใช้งานระบบ Bplus Check-in จะใชง้านร่วมกบัระบบ Bplus HRM Connect ที่เป็ น Application บนมือถือ โดยสามารถเข้า ไปโหลด Application ได้ที่ Play Store หรือ App Store โดยค้นหาชื่อ Bplus HRM Connect หลังจากโหลด Applicationการเริ่มใชง้าน ึ ครั้งแรก ผู้ใช้งานจะต้องทำการลงทะเบียน และยืนยันตัวตนก่อน จึงสามารถำการบันทึกเวลาได้

# **1) ขั้นตอนการลงทะเบียน Bplus HRM Connect**

การเริ่มใชง้านการบนั ทึกเวลาบนมือถือจะตอ้งทา การดาวน์โหลด Application ที่ Play Store หรือ App Store และลงทะเบียน ก่อน สามารถดา เนินการได้ดงัน้ี

- **1. ขั้นตอนการลงทะเบียน Bplus HRM Connect**
	- $\triangleright$  สำหรับเครื่อง Andriod สามารถดาวน์โหลด Application ที่ Play Store กันหา Bplus HRM Connect
	- $\triangleright$  สำหรับเครื่อง IOS สามารถดาวน์โหลด Application ที่ App Store ค้นหา Bplus HRM Connect

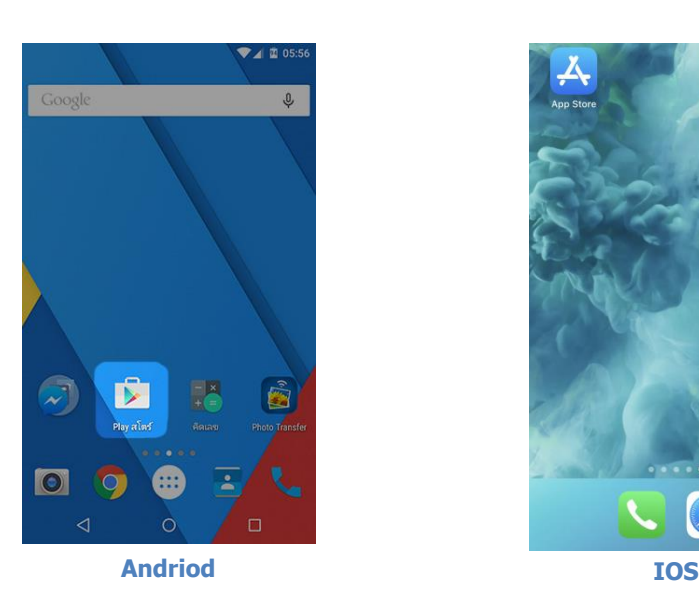

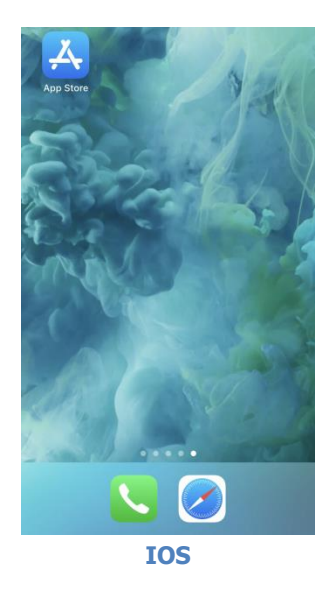

**รูปภาพแสดงหน้าจอ Play Store และ App Store**

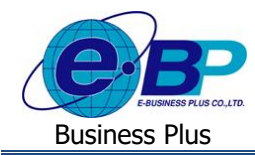

 $\triangleright$  กรณีเข้าใช้งานครั้งแรกให้ทำการเลือก  $\rightarrow$  <u>ลงทะเบียน</u> เพื่อสร้าง User และ Password ในการเข้าใช้งาน เมื่อกด <u>ิลงทะเบียน</u> ระบบจะเข้าสู่หน้าจอลงทะเบียน ให้ระบุข้อมูล → เบอร์มือถือ, รหัสลับ และ ยืนยันรหัสลับ → กดปุ่ม ลงทะเบียน

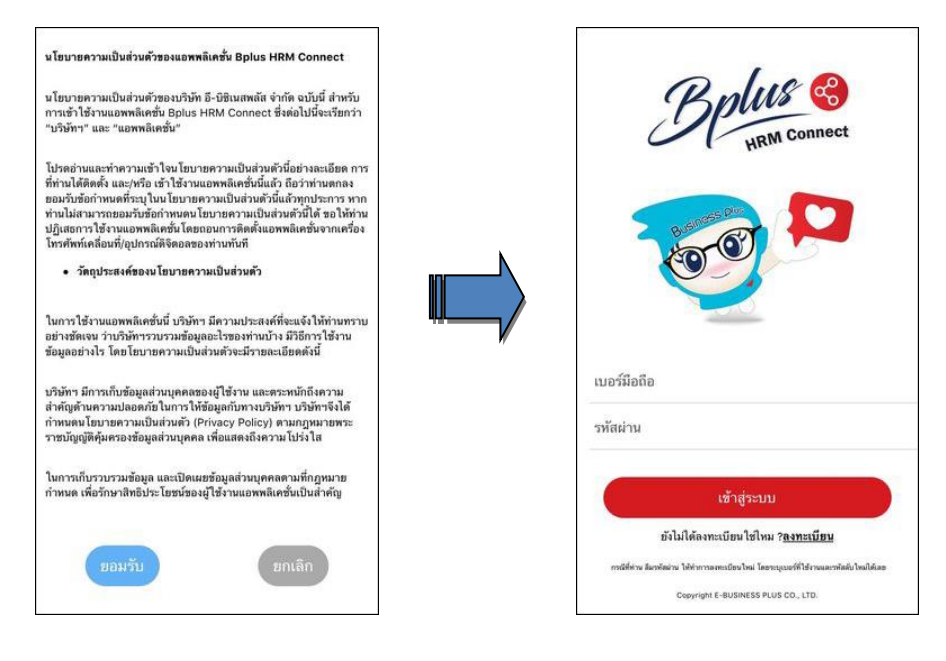

#### **รูปภาพแสดงหน้าจอการลงทะเบียน Application Bplus HRM Connect บนมือถือ**

 $\triangleright$  จากนั้น ระบบจะให้ทำการยืนยัน การลงทะเบียน โดยส่งข้อความไปยังเบอร์มือถือที่ ลงทะเบียน เป็น รหัส 4 หลัก ท าการระบุรหัส 4 หลัก ที่ได้รับที่ หน้าจอยืนยัน **ระบบจะทา การลงทะเบียนให้แบบเสร็จสมบูรณ์**

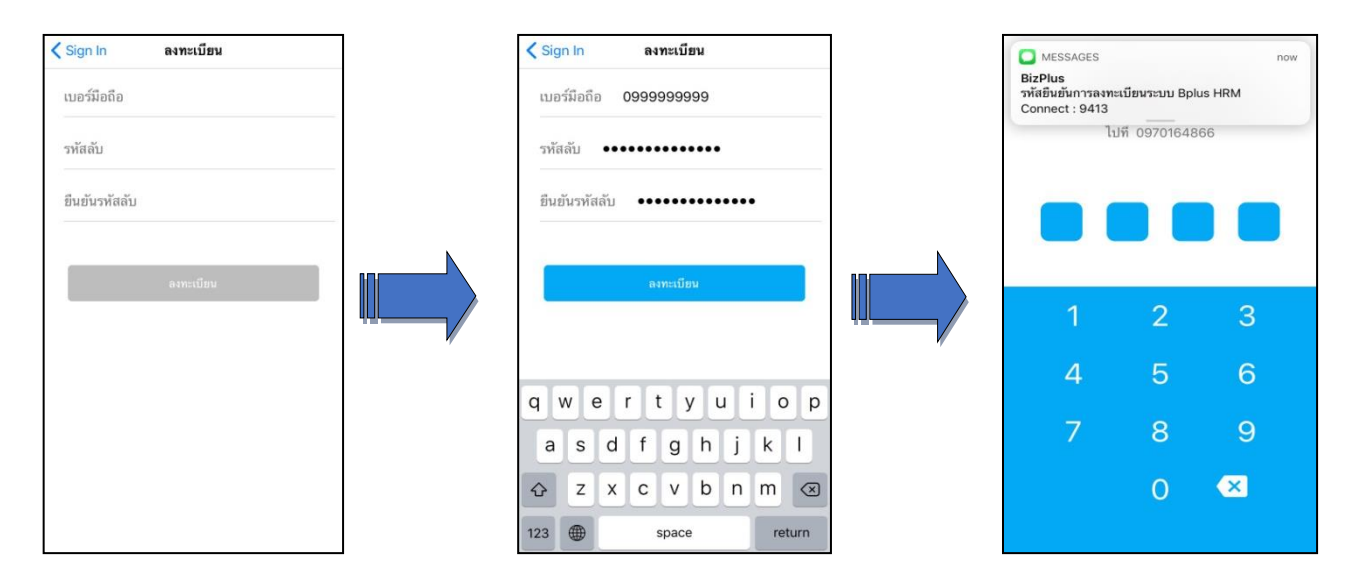

#### **รูปภาพแสดงหน้าจอการลงทะเบียน Application Bplus HRM Connect บนมือถือ**

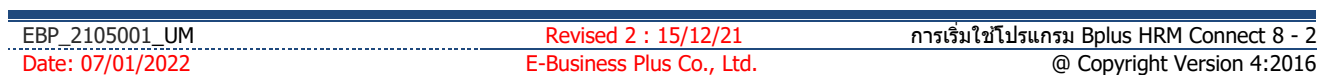

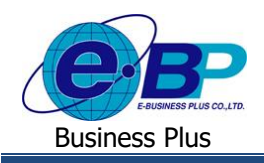

## **User Manual** Project ID : 2105001

## **2. ขั้นตอนการ Login เข้าใช้งาน Bplus HRM Connect**

 $\triangleright$  วิธีการบันทึกข้อมูล → หน้าจอ เข้าสู่ระบบ ทำการระบุ **เบอร์มือถือและรหัสลับ →** กดปุ่ม **เข้าสู่ระบบ →** จะ ปรากฏหน้าจอ **Application** ระบบจะให้ทำการ ยืนยันตัวตนอีกครั้ง → กดไปที่ - ยังไม่มีการยืนยันตัวตน - → แตะ เพื่อทำการ ยืนยัน

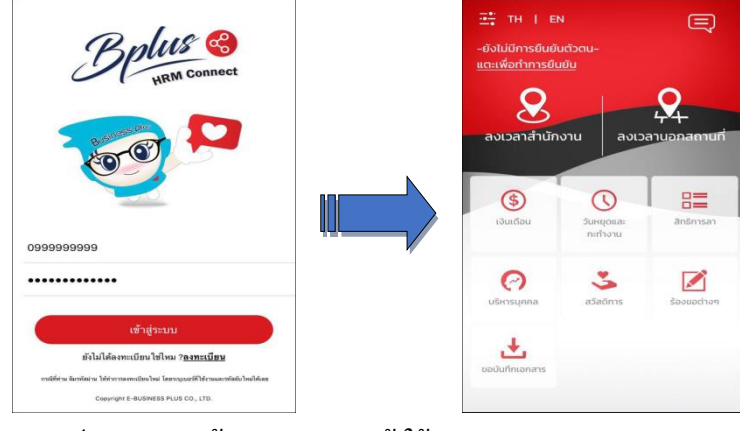

**รูปภาพแสดงหน้าจอการ Login เข้าใช้งาน Bplus HRM Connect**

 $\blacktriangleright$  ระบบจะทำการประมวลผลและเข้าสู่ หน้าจอยืนยันตัวตน แสดง ชื่อบริษัทที่พนักงานสังกัด วันเดือนปี ที่ทำ รายการ และรายละเอียดพนักงาน  $\rightarrow$  หากตรวจสอบข้อมูลแล้วกดยืนยัน  $\rightarrow$  ระบบจะให้ระบุเลขหลังบัตรประชาชน 4 หลัก เมื่อระบุ ถูกต้องตามที่บันทึกใน Bplus Check in ระบบ จะแสดง ชื่อ - สกุลผู้ใช้งาน จากแฟ้มประวัติให้อัตโนมัติ

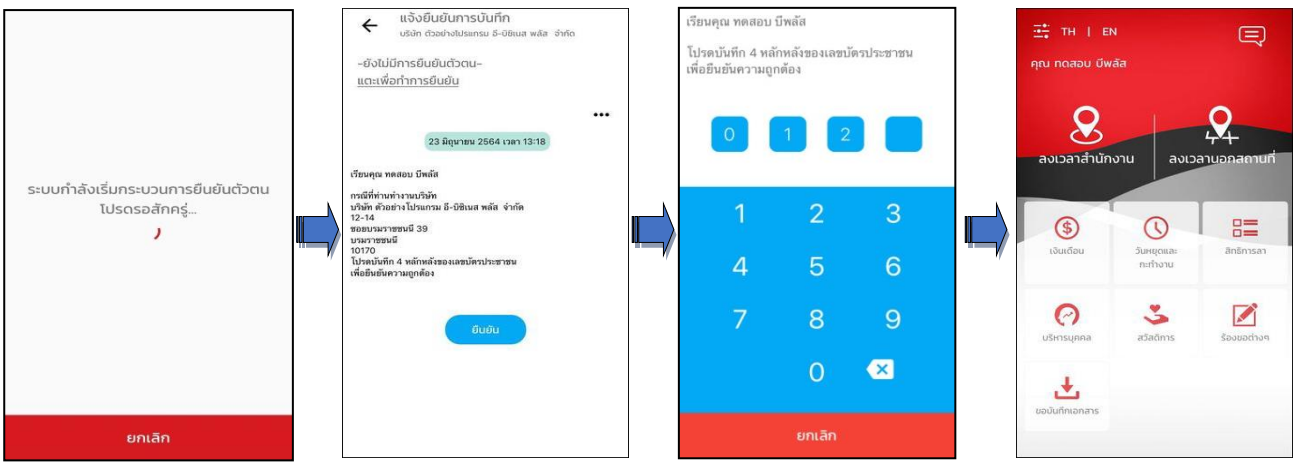

## **รูปภาพแสดงหน้าจอการยืนยันตัวตนเพื่อเข้าใช้งาน Bplus HRM Connect**

### **ค าอธิบาย**

- **เบอร์มือถือ** คือ การระบุเบอร์มือถือที่พนกังานใชโ้ดยตอ้งระบุใหต้รงกบัขอ้มลู ใน Bplus Check in
- ร**หัสลับ** คือ การระบุรหัสลับสำหรับเข้าใช้งาน Bplus HRM Connect โดยระบุเป็นตัวอักษรหรือ ตัวเลข 4 ตัวขึ้นไป
- ี **แตะเพื่อทำการยืนยัน** คือ การยืนยันตัวตนด้วยเลขท้าย 4 หลักของบัตรประชาชน

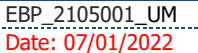